# **RUT361 DLMS**

[Main Page](https://wiki.teltonika-networks.com/view/Main_Page) > [RUT Routers](https://wiki.teltonika-networks.com/view/RUT_Routers) > [RUT361](https://wiki.teltonika-networks.com/view/RUT361) > [RUT361 Manual](https://wiki.teltonika-networks.com/view/RUT361_Manual) > [RUT361 WebUI](https://wiki.teltonika-networks.com/view/RUT361_WebUI) > [RUT361 Services section](https://wiki.teltonika-networks.com/view/RUT361_Services_section) > **RUT361 DLMS**

The information in this page is updated in accordance with firmware version **[RUT361\\_R\\_00.07.07.3](https://firmware.teltonika-networks.com/7.7.3/RUT361/RUT361_R_00.07.07.3_WEBUI.bin)**.

 $\overline{\phantom{a}}$ 

# **Contents**

- [1](#page--1-0) [Summary](#page--1-0)
- [2](#page--1-0) [Main](#page--1-0)
	- [2.1](#page--1-0) [DLMS Physical devices](#page--1-0)
		- [2.1.1](#page--1-0) [DLMS Physical device configuration](#page--1-0)
	- o [2.2](#page--1-0) [DLMS Cosem groups](#page--1-0)
		- [2.2.1](#page--1-0) [DLMS Cosem group configuration](#page--1-0)
		- [2.2.2](#page--1-0) [DLMS Cosem value](#page--1-0)
- [3](#page--1-0) [Connections](#page--1-0)
	- [3.1](#page--1-0) [DLMS Connections](#page--1-0)
		- [3.1.1](#page--1-0) [DLMS Connection configuration](#page--1-0)

# **Summary**

The **DLMS / COSEM** standard suite (IEC 62056 / EN 13757- 1) is the most widely accepted international utility meter data exchange standard. DLMS is the application layer protocol that transforms the data into messages and COSEM describes the general object model and can be used for all kinds of presentations.

This manual page provides an overview of the DLMS functionality in RUT361 devices.

**Note:** DLMS is additional software that can be installed from the **System → [Package Manager](http://wiki.teltonika-networks.com/view/RUT361_Package_Manager)** page. **Note:** The count of DLMS connections is limited to 30, physical devices - up to 30, space groups - up to 10, cosem objects - up to 20 in each group.

# **Main**

The **Main** page is used to configure DLMS physical devices and Cosem Groups.

Notice the Global section config. It is used to outright turn the service off or on if any active configurations are present.

 $\pmb{\times}$ 

Clicking the Cog icon opens a modal window. The global configuration slider can be set and it's state

#### $\pmb{\times}$

### **DLMS Physical devices**

Interoperable devices in DLMS categorize as server (physical device) and client. Data collection device act as a client that supports system dependent features, parameters, functions and classes requesting data from the server (physical device). In this structure, communication protocol stack is independent of application layer so both devices may communicate different media. To add a new physical device, click the 'Add' button.

### $\pmb{\times}$

After clicking 'Add' you will be redirected to the newly added physical device's configuration page.

#### **DLMS Physical device configuration**

The **DLMS Physical device configuration** section is used to configure the parameters of server (physical device).

 $\pmb{\times}$ 

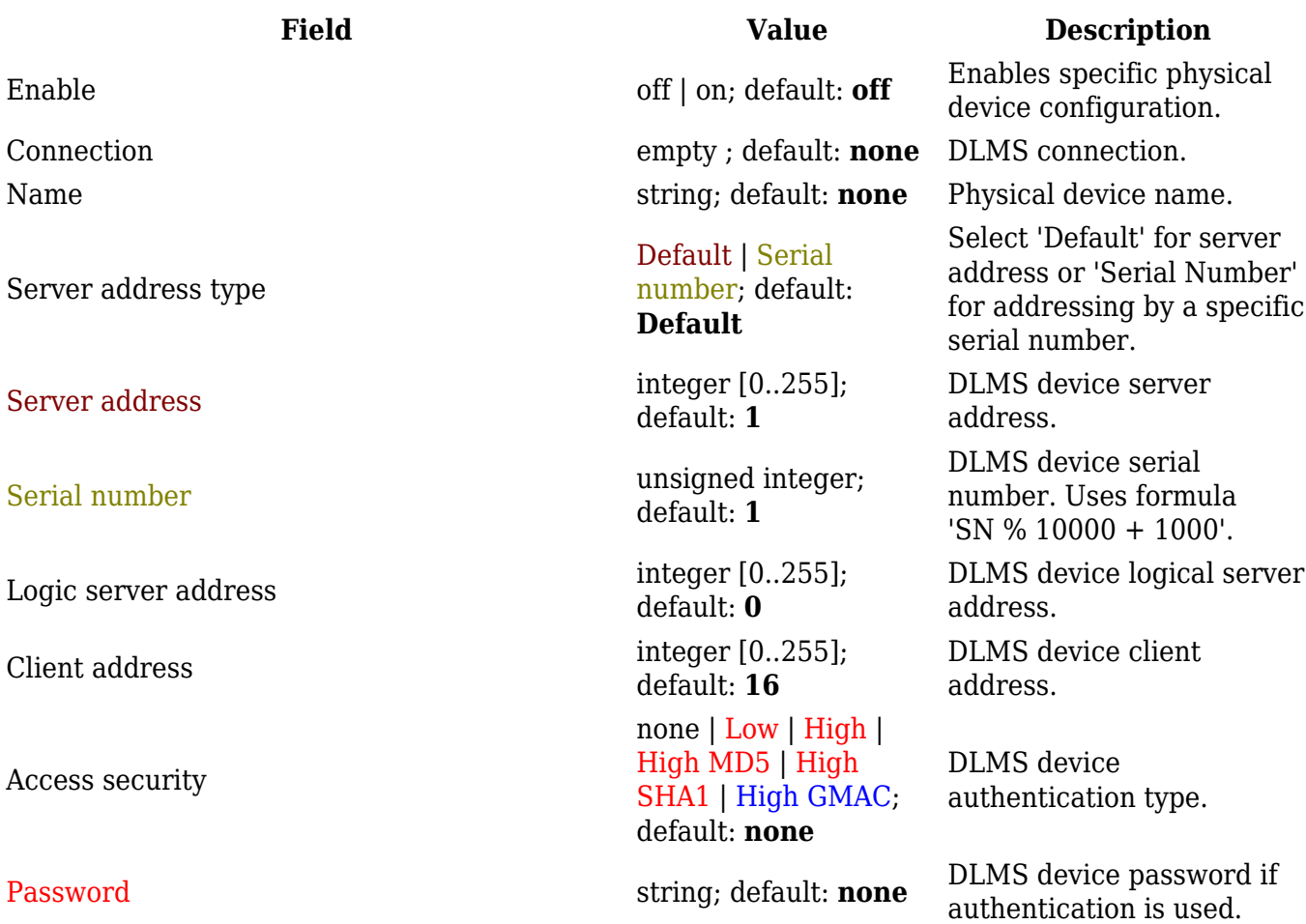

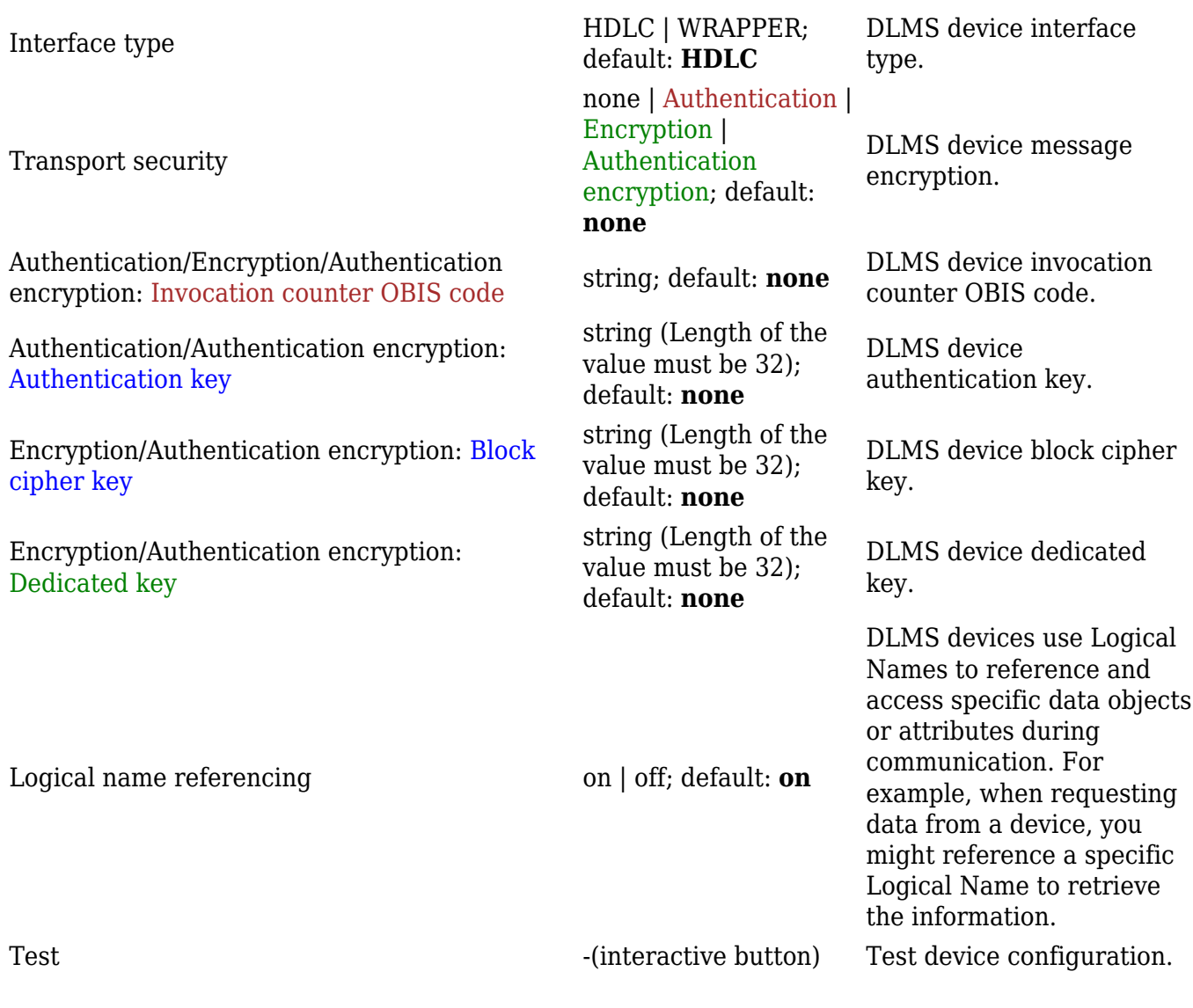

## **DLMS Cosem groups**

To add a new cosem group, click the 'Add' button.

 $\pmb{\times}$ 

After clicking 'Add' you will be redirected to the newly added cosem group's configuration page.

### **DLMS Cosem group configuration**

The **DLMS Cosem group configuration** section is used to configure the parameters of cosem groups.

 $\pmb{\times}$ 

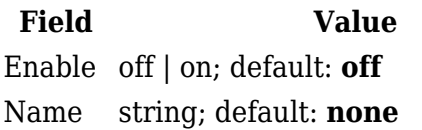

**Description** Enables Cosem group. OBIS code group name.

Interval integer [1..4294967295]; default: **1** Interval for OBIS code reading (in seconds). Test -(interactive button) Test cosem group.

#### **DLMS Cosem value**

**Cosem value** is a specific value retrieved from a defined server (physical device). To add a new cosem value, click the 'Add' button.

#### $\pmb{\times}$

After clicking 'Add' you will be redirected to the newly added cosem value's configuration page.

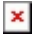

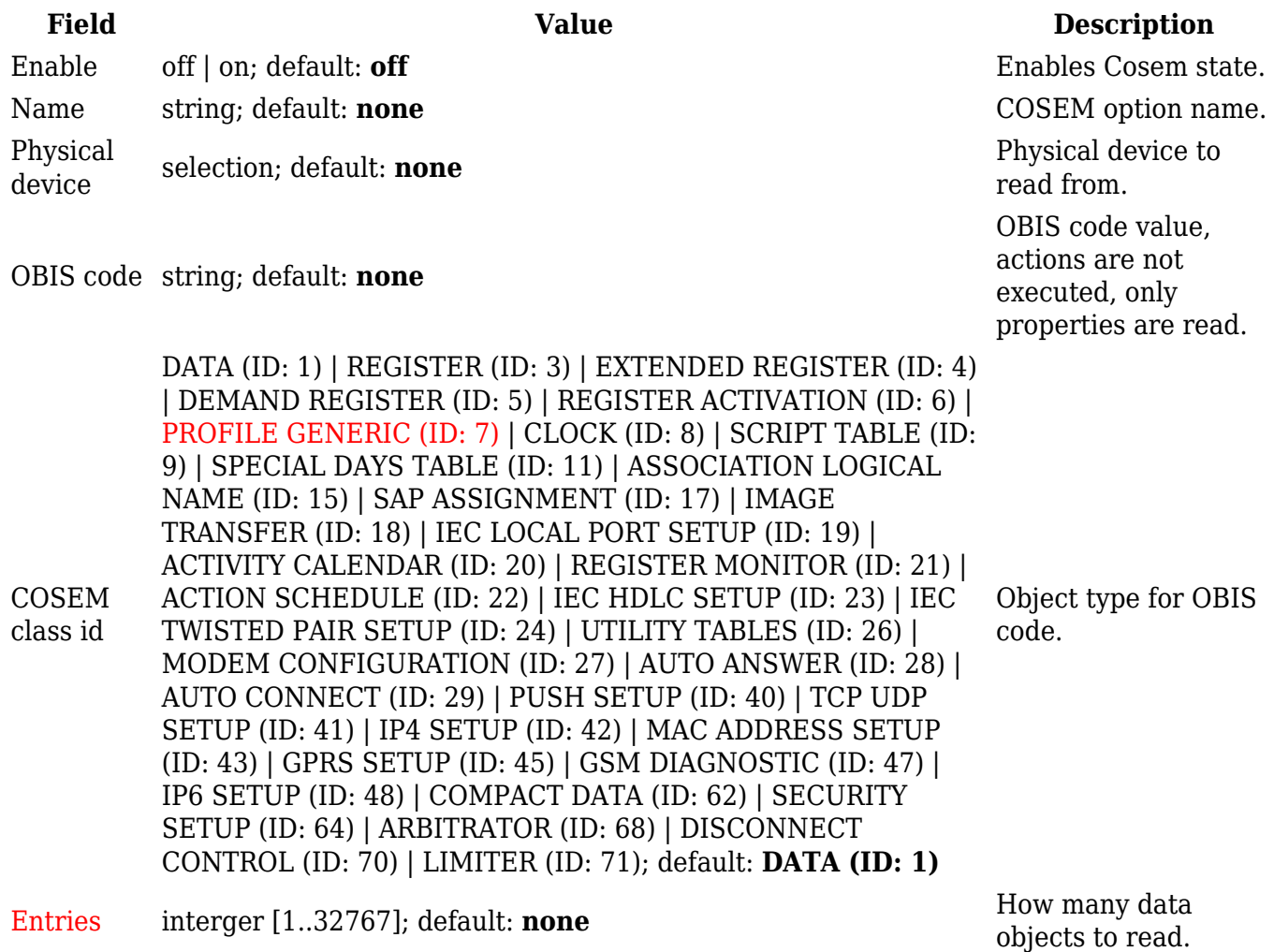

# **Connections**

The **Connections** page is used to configure DLMS connections. You can use either TCP or serial (depending on the router) connection to establish a connection between the physical device and the router.

To add a new connection, click the 'Add' button.

 $\pmb{\times}$ 

After clicking 'Add' you will be redirected to the newly added connection's configuration page.

### **DLMS Connection configuration**

The **DLMS Connection configuration** section is used to configure the parameters of connections.

 $\pmb{\times}$ 

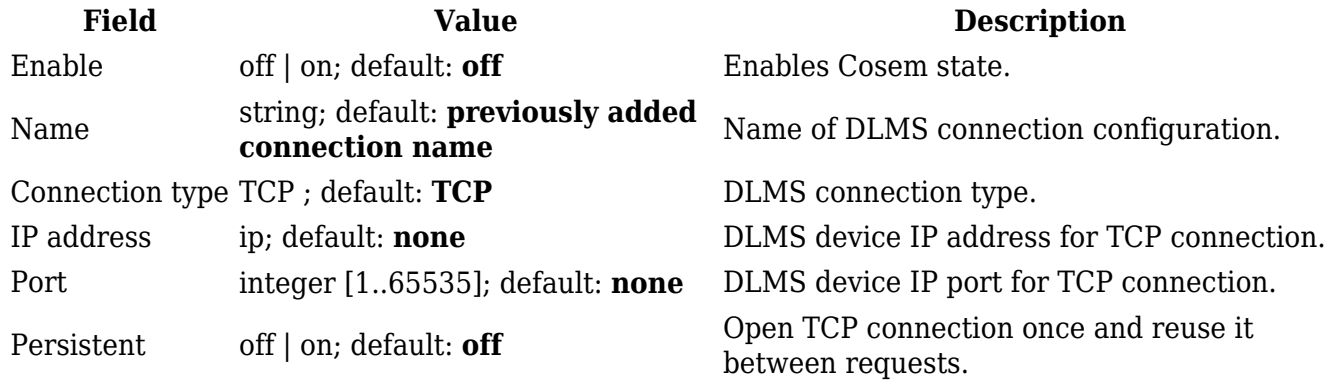